## Come installare Sky Digital Key Bastano pochi e semplici passi.

- **1.** Rimuovi il coperchio da Sky Digital Key
- **2.** Collega il cavo dell'antenna terrestre al retro di Sky Digital Key
- **3.** Inserisci Sky Digital Key all'uscita USB posta sul retro del tuo decoder Sky
- **4.** Premi il tasto **menu** del telecomando Sky

## Continua in base al menu visualizzato

- **5. 5.** Seleziona l'opzione 7 "DIGITALE TERRESTRE E ALTRI CANALI" e successivamente l'opzione 1 "RICERCA AUTOMATICA DEL DIGITALE TERRESTRE". Premi oper entrare nel menù corrispondente.
- 6. Premi **o** per avviare la ricerca automatica dei canali: completata la ricerca, verrà visualizzato il numero di canali TV e radio trovati. Premi os per continuare.
- **7.** Per vedere un canale digitale terrestre, digita direttamente il numero del canale a partire dalla posizione 5001 oppure premi **guida tv** , seleziona l'opzione 0 DIGITALE TERRESTRE, posizionati sul canale desiderato e premi
- elo.
- 5. Seleziona la sezione Opzioni, quindi la sotto-sezione DIGITALE TERRESTRE e premi
- **6.** Premi il tasto **p**er cercare i canali del Digitale Terrestre e nuovamente il tasto per avviare la ricerca. Completata la scansione, verrà visualizzato il numero dei canali TV e radio trovati. Premi os per continuare.
- **7.** Per vedere un canale digitale terrestre, digita direttamente il numero del canale a partire dalla posizione 5001 oppure premi **guida tv** , seleziona DIGITALE TERRESTRE, posizionati sul canale desiderato e premi

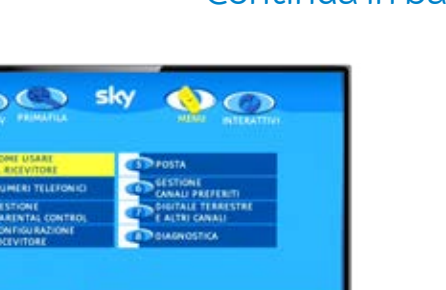

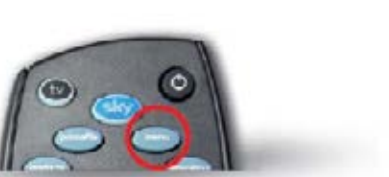

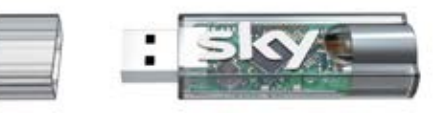

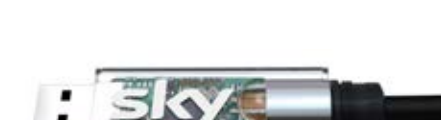